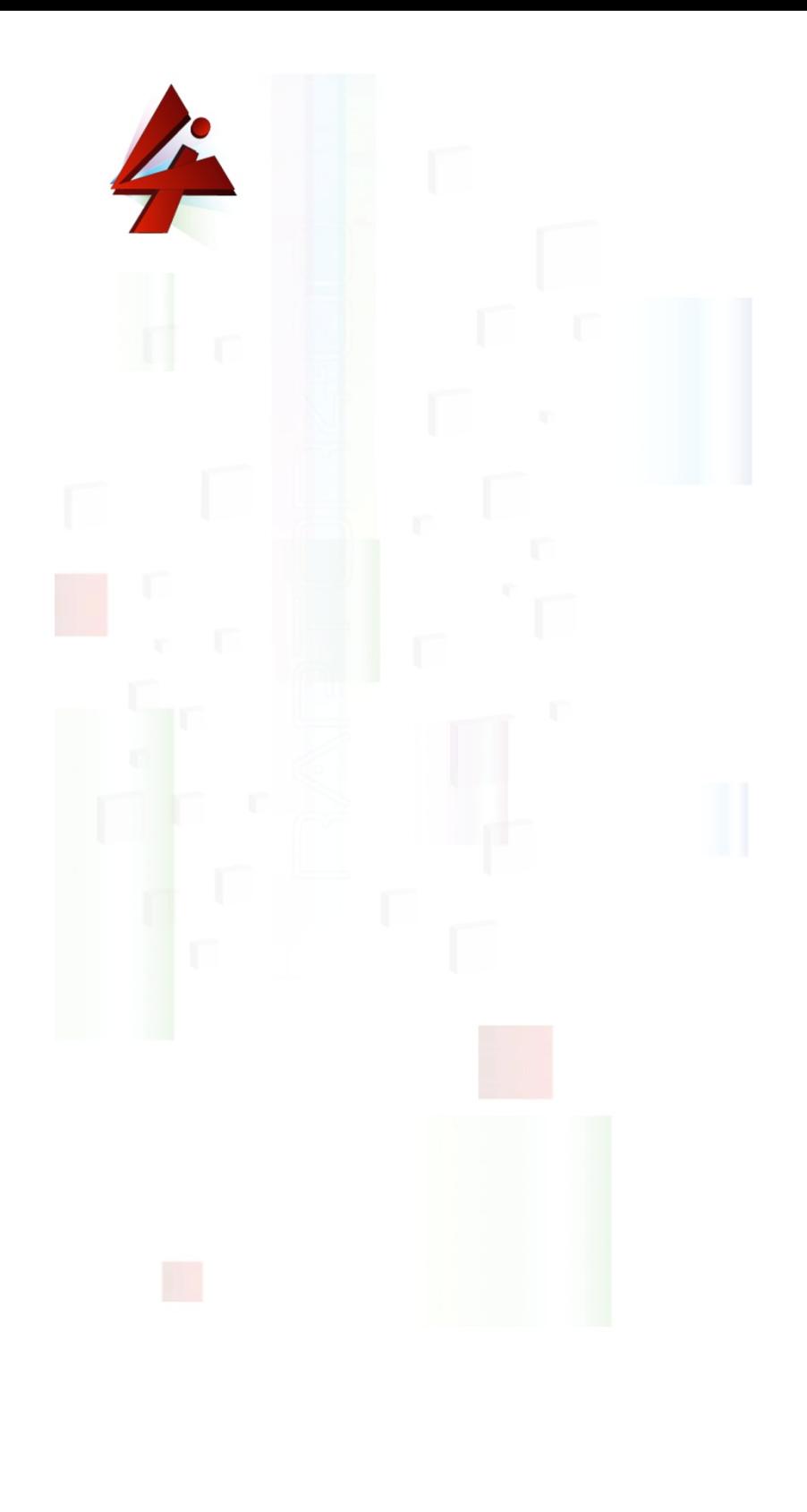

**SMS4i**

Copyright © 2010 – 2015 JET S.r.l. All rights reserved.

4i is a JETLAB S.r.l. trademark.

Microsoft, Windows, Windows NT, Windows XP, Windows Vista, Windows 7 and the Windows logo are trademarks or registered trademarks of Microsoft Corporation U.S. or other countries or both.

Java and all Java based trademarks and logo are trademarks or registered trademarks of Sun Microsystems, Inc. in the U.S. or other countries, or both.

UNIX is a registered trademark in the United States and other countries licensed exclusively through X/Open Company Limited.

IBM Server, IBM i5 iSeries 400, OS/400, IBM i, i5/OS for Power Systems, AS/400 are a trademark of IBM Corporation, U.S.

Other company, product, and service names, which may be denoted by a double asterisk (\*\*), may be trademarks or service marks of others.

# **Contents**

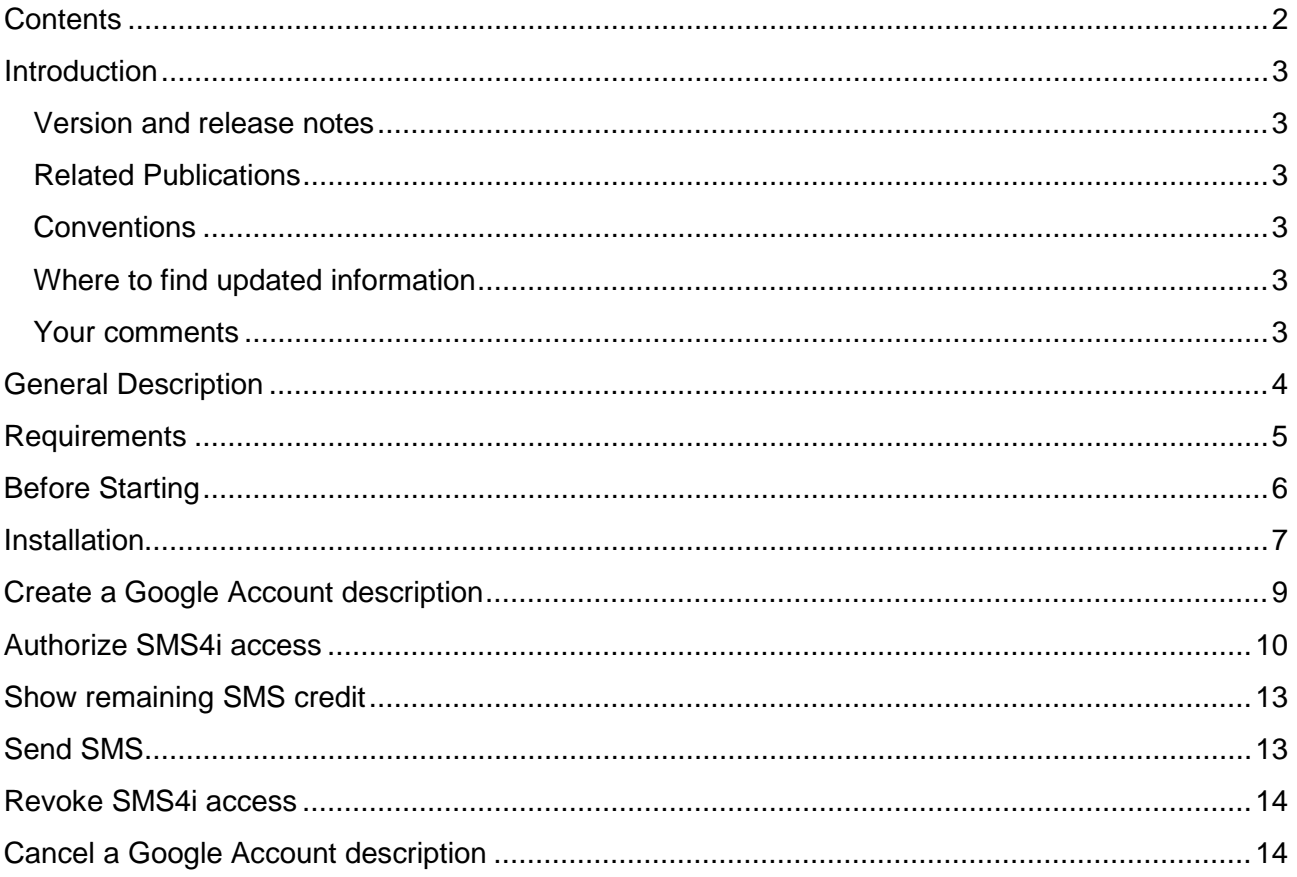

# **Introduction**

### **Version and release notes**

This manual contains information compatible with version **V2R0M0.**

### **Related Publications**

[1]

```
http://www.jetlab.com/downloads/r400/
R400-V4R0M0-Installation_Configuration-ENG.pdf
```
Describes the procedure to install and configure runtime *R400Core* on which *SMS4i* is based.

### **Conventions**

A list of conventions used in this manual:

The name *SMS4i* and the parts that constitute it are indicated in red characters, Times New Roman, and bold-Italic.

The source codes and system commands are represented in Courier New.

PC is a synonym of a Windows Personal Computer.

### **Where to find updated information**

You can find the latest versions of software and manuals at [www.jetlab.com.](http://www.jetlab.com/)

### **Your comments**

Your comments are welcome at developer@jetlab.com

# **General Description**

This product allows you to send SMS from IBM i systems without installing added hardware or configuring complex or difficult to manage software.

The services are supplied by web services installed on App Engine Google and are provided following Google authentication.

Such services are activated through an AS400 command utilized in user programs.

Tali servizi vengono attivati mediante comandi AS400 da utilizzare in programmi utente.

Available Features:

- Create a Google Account description
- Delete a Google Account description
- Accept \*SMS4i for a Google Account
- Revoke \*SMS4i acceptation
- Send SMS
- Control remaining SMS credit

# **Requirements**

Requirements to install the product:

- R400 V4R0M0 needs to be installed on the IBM I system
- An internet connection.

To verify, run the following AS400 command:

ping 'www.google.it'

Outgoing ports 80 and 443 need to be open

• A Google Account for the user who will utilize the product

## **Before Starting**

This chapter describes the sequence of operations to be carried out in order to install, configure, and use the product.

**\_\_ Step 1:**

### **Chapter "Installation"**

The product is installed and configured

#### **\_\_ Step 2:**

### **Chapter "Create a Google Account description"**

The Google Account that will use *SMS4I* is registered.

**\_\_ Step 3:**

### **Chapter "Authorize SMS4i access"**

The user registered in the last step will need to accept *SMS4I.*

In this phase JetLab is asked to add credit to the Google Account needed to send SMS.

#### **\_\_ Step 4:**

### **Chapter "Show remaining SMS credit"**

Remaining credit of the user is shown.

#### **\_\_ Step 5:**

### **Chapter "Send SMS"**

An SMS is sent using the credit assigned to the Google Account.

# **Installation**

Follow these steps to install and configure *SMS4i*.

#### **\_\_ Step 1**

Connect to the IBM I as a \*SECOFR class user.

#### **\_\_ Step 2**

Verify of the runtime *R400* is already installed on the IBM I.

If the library JTJT040000 already exists on the IBM I the runtime utilized by *SMS4i* is already installed.

In this case run the following command:

ADDLIBLE LIB(JTJT040000)

and proceed with Step 4, otherwise continue with the next step.

#### **\_\_ Step 3**

#### **Install the runtime R400**

Download the file

http://www.jetlab.com/downloads/r400/JTJT040000.zip

JTJT040000.zip contains the save file JTJT040000.SAVF.

The file needs to be loaded on the IBM i as a save file.

Reload the JTJT040000 library from the save file loaded above.

RSTLIB SAVLIB(JTJT040000) DEV(\*SAVF) SAVF(QGPL/JTJT040000)

(the commands assumes that the save file was loaded into the library QGPL**)**

Run the configuration command to complete installation.

ADDLIBLE LIB(JTJT040000)

CONFIG LANGID(ITA) IP(<IP>) PORT(10000)

#### where

LANGID is the primary language of the runtime,

IP is the IP address of the IBM I system.

PORT is the number of a free port. Port 10000 is generally available.

#### **\_\_ Step 4**

#### **Install SMS4i**

#### Download

http://www.jetlab.com/downloads/sms4i/JTIM020000.zip

JTIM020000.zip contains the save file JTIM020000.SAVF.

The file needs to be loaded on the IBM i as a save file.

Install *SMS4i* by running the following command:

RSTLIB SAVLIB(JTIM020000) DEV(\*SAVF) SAVF(QGPL/JTIM020000) (the commands assumes that the save file JTIN020000 was loaded into the library QGPL)

Configure *SMS4i* by running the following commands:

ADDLIBLE JTJT040000

ADDLIBLE JTIM020000

CONFIG LANGID(ITA)

#### where

LANGID is the primary language to install.

# **Create a Google Account description**

### **\_\_ Step 1:**

#### **Register an email in Google Drive**

The product integrates with Google Drive through a Google Account.

If you do not have a Google Account, it is possible to create one at

<https://accounts.google.com/>

Click the REGISTER button.

If you do not want to create a Google Account it possible to register an email from another provider with Drive.

[https://accounts.google.com/.](https://accounts.google.com/)

#### **\_\_ Step 2:**

#### **Create a Google Account description**

After installing the product create a description of your Google Account.

Follow these steps to create a Google Account description:

Run the following commands substituting  $\le$ email google> with the email of the Google Account.

ADDLIBLE JTIM020000 CRTGACD GACCOUNT('<email google>')

# **Authorize SMS4i access**

To be able to utilize the send feature of *SMS4i*, a Google Account must first accept *SMS4i.*

To accept this application, follow the next steps:

#### **\_\_ Step 1:**

#### **Authorize \*SMS4I**

To authorize \*SMS4i, run the following commands. Substitute <email google> with the email provided in the command CRTGACD (See Chapter Create a Google Account Description):

ADDLIBLE JTIM020000 ACCI4IAPPA GACCOUNT('<email google>')

The following window will be shown:

Copy the following URL in your Browser.

Be careful with the Copy and Paste operation because the copy function adds an end of line character after each 5250 field Remove this characters before calling the URL

https://accounts.google.com/o/oauth2/auth?access\_type=offline&approval\_prompt=force&client\_id=142197943675.apps.googleusercontent.co m&redirect\_uri=urn:ietf:wg:oauth:2.0:oob&response\_type=code&scope=https://www.googleapis.com/auth/userinfo.profile%20https://www.goo gleapis.com/auth/userinfo.email

Accepting the SMS4i application you are given a code.Copy it in the following field:

Enter=Confirm

Consult the URL shown.

WARNING!

Pay attention to the copy and paste function because the 5250 emulator adds an end of line character after each field. Place the copied text into a text editor (notepad for example) to eliminate the end of line character.

The URL above takes you to the following web page:

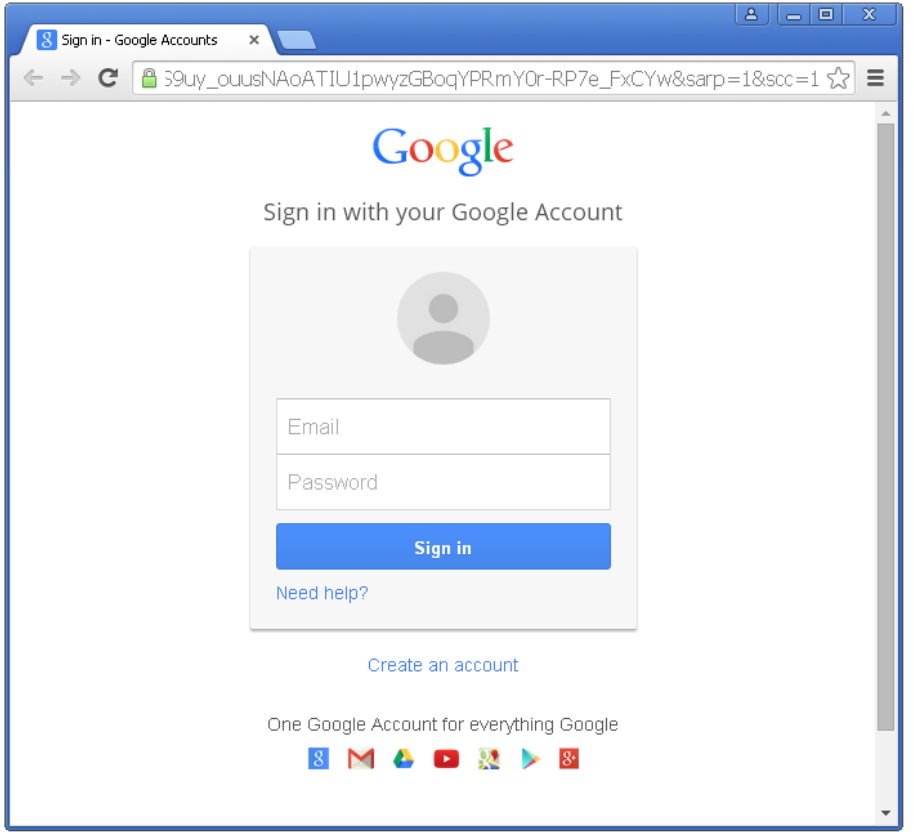

Connect with the email provided in the ACCD4IAPPA command. You will be asked to accept the SMS4i application.

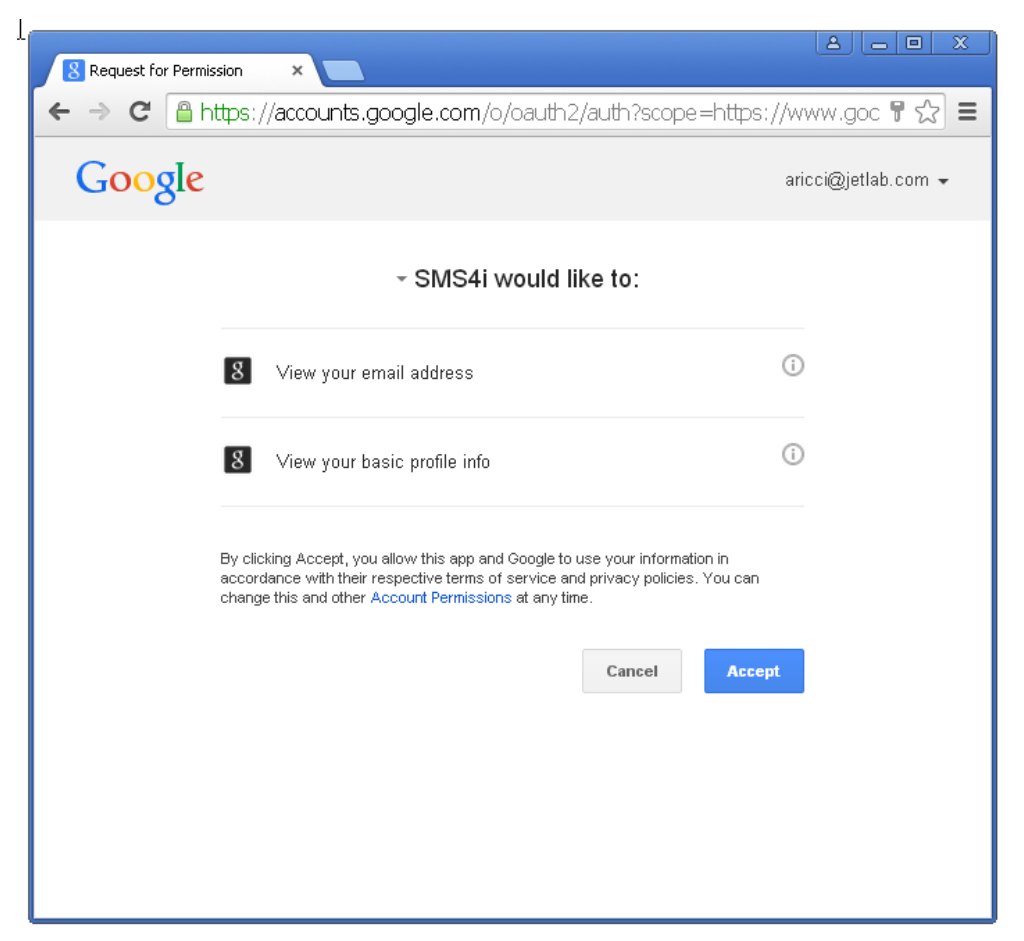

By accepting the application the following code will appear. Copy and paste it in the 5250 window:

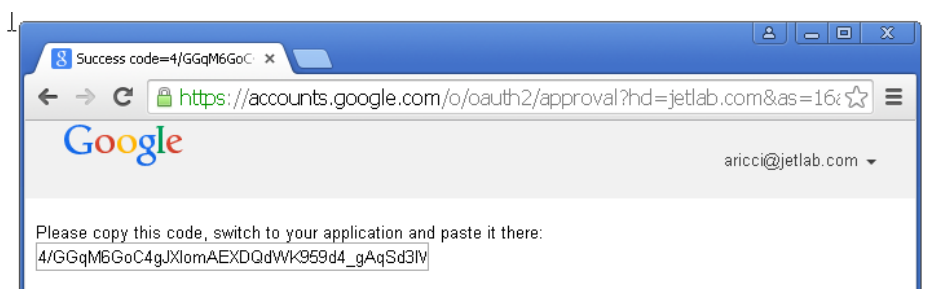

Paste the code into the 5250 window:

Copy the following URL in your Browser.

Be careful with the Copy and Paste operation because the copy function adds an end of line character after each 5250 field Remove this characters before calling the URL

https://accounts.google.com/o/oauth2/auth?access\_type=offline&approval\_prompt=force&client\_id=142197943675.apps.googleusercontent.co m&redirect\_uri=urn:ietf:wg:oauth:2.0:oob&response\_type=code&scope=https://www.googleapis.com/auth/userinfo.profile%20https://www.goo gleapis.com/auth/userinfo.email

Accepting the SMS4i application you are given a code.Copy it in the following field: 4/gj PLSmu8rGBgv\_QIYgKgCFVDqQUz. QlGy7zB1s7kaOl05ti8ZT3bFabEwiQI

Enter=Confirm

#### **\_\_ Step 2:**

#### **Acquire SMS credit**

After accepting \*SMS4i, JetLab can add credit to the Google account in order to send SMS.

Send an email to

[aricci@jetlab.com](mailto:aricci@jetlab.com)

Indicate the email to which add credit.

To acquire proceed to the "products" section of [www.jetlab.com](http://www.jetlab.com/)

# **Show remaining SMS credit**

In order to view the remaining SMS credit of the Google account follow these steps:

**\_\_ Step 1:**

### **Consult remaining SMS credit**

Run the following command. Substitute <email google> with the email provided to the ACCI4IAPPA command (See Chapter Authorize SMS4i access):

```
ADDLIBLE JTIM020000
```

```
DSPSMSBLC GACCOUNT('<email google>')
```
A window with a remaining credit in cents of Euro will appear.

## **Send SMS**

The SMS will be sent from the Google account that accepted \*SMS4i (See Chapter Authorize SMS4i access):

**\_\_ Step 1:**

#### **Send SMS**

Run the following command. Substitute <email google> with the email provided to the ACCI4IAPPA command (See Chapter Authorize SMS4i access):

ADDLIBLE JTIM020000

SNDSMS GACCOUNT('<email google>') SENDER(MYAS400) PHONE(0039346999999) SMS('SMS message text')

The cell phone number must contain the international prefix.

# **Revoke SMS4i access**

To revoke access to \*SMS4i follow these steps:

**\_\_ Step 1:**

#### **Revoke access to \*SMS4I**

To revoke access to \*SMS4i run the following command. Substitute <email google> with the email provided to the ACCI4IAPPA command (See Chapter Authorize SMS4i access):

ADDLIBLE JTIM020000 RVKI4IAPPA GACCOUNT('<email google>')

# **Cancel a Google Account description**

To cancel a Google Account description follow these steps:

**\_\_ Step 1:**

**Cancel a Google Account descriptor**

To cancel a Google Account descriptor run the following command:

ADDLIBLE JTIM020000

DLTGACD GACCOUNT('<email google>')